Mag alleen gekopieerd worden voor gebruik binnen de school van 'gebruiker'. Zie ook de abonnementsvoorwaarden van Leapo.

# Think

# **Variabelen en lijsten**

#### **Leerdoelen**

- » Je weet de verschillen tussen de blokken uit het menu 'Variabelen'.
- » Je kunt de blokken uit het menu 'Variabelen' gebruiken in een programma.

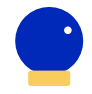

#### **Benodigde Blocks**

- » Blokprogrammeren
- » Als-dan

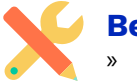

#### **Benodigdheden** » Computer met mBlock 5

## **Wat is het?**

In het menu 'Variabelen' vind je twee verschillende knoppen. Wanneer je met deze knoppen een variabele of lijst hebt aangemaakt, zie je blokken om mee te programmeren.

#### **Hoe werkt het?**

De blokken voor een gemaakte variabele zijn los te gebruiken. Je hebt geen andere blokken nodig om met deze blokken te programmeren. Een groot deel van de blokken voor een gemaakte lijst zijn ook los te gebruiken. Sommige van de lijstblokken moet je combineren met een ander programmeerblok.

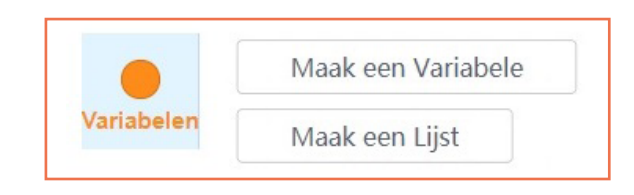

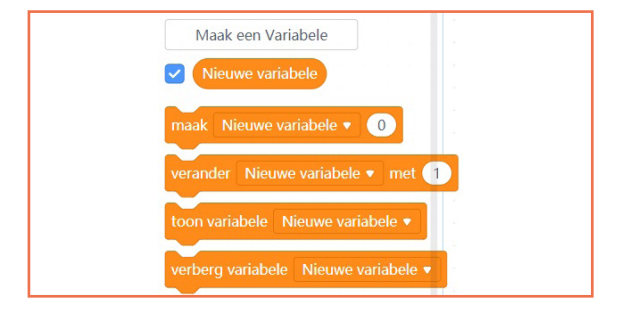

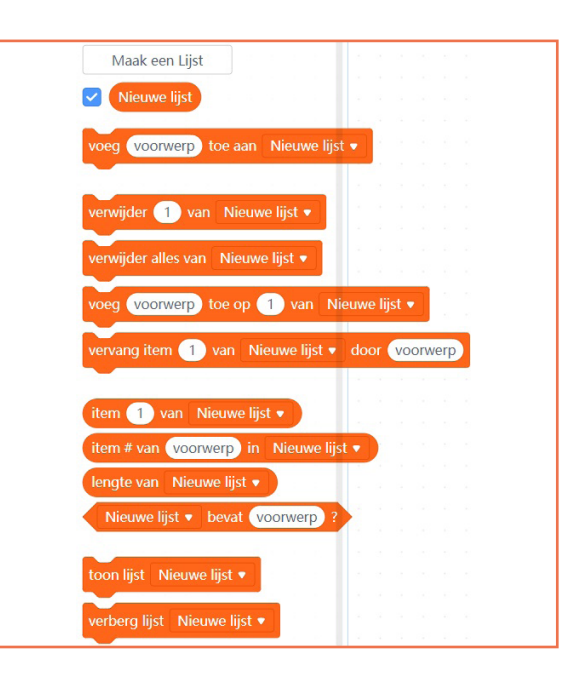

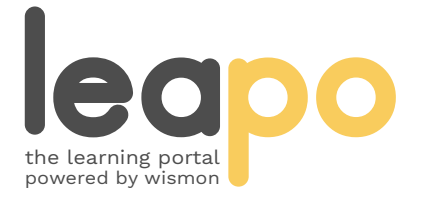

Mag alleen gekopieerd worden voor gebruik binnen de school van 'gebruiker'. Zie ook de abonnementsvoorwaarden van Leapo.

# Variabelen

### **Wat is het?**

Er zijn verschillende blokken:

- 1. 'maak': geeft een waarde aan een variabele.
- 2. 'verander': verandert de variabele met de ingevulde waarde.
- 3. 'toon variabele': laat de waarde van de variabele zien in de weergave.
- 4. 'verberg variabele': verbergt de waarde van de variabele in de weergave.

### **Hoe werkt het?**

Ga naar de categorie 'Variabelen' en klik op 'Maak een Variabele'. Geef je variabele een naam, klik op 'OK' en vink het hokje voor het blok van je variabele aan. Heb je meer dan één sprite? Kies dan of je de variabele voor al je sprites of de geselecteerde sprite wilt maken.

Ga in het navigatiepanel naar 'Sprites', kies in het menu onder 'Gebeurtenissen' een startblok en sleep deze naar het script. Sleep een van de blokken 'maak', 'verander', 'toon variabele' en 'verberg variabele' onder het startblok. Verander de waardes en kijk wat er gebeurt.

Voer de startactie uit. De sprite laat nu de waarde zien van je veranderde variabele. Wanneer je 'verberg variabele' in plaats van 'toon variabele' kiest, zie je de waarde van je variabele niet meer in beeld. Als je 'toon variabele' toevoegt na 'verberg variabele', maak je de waarde alsnog zichtbaar.

### **Oefenopdracht**

Laat de sprite in vier stappen aftellen van een door jouw gekozen getal naar nul. Zorg dat elke waarde minimaal één seconde in beeld is. Eindig met het verbergen van de nul.

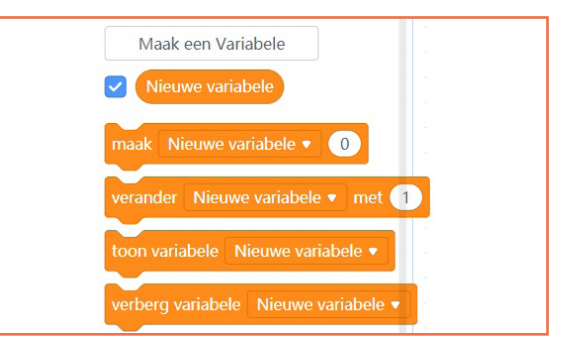

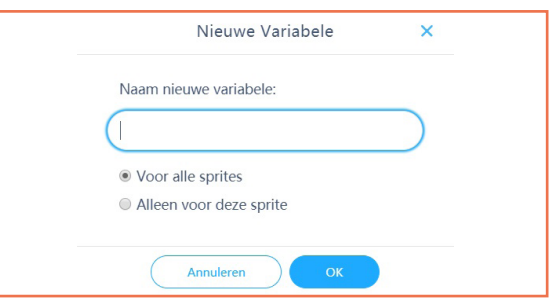

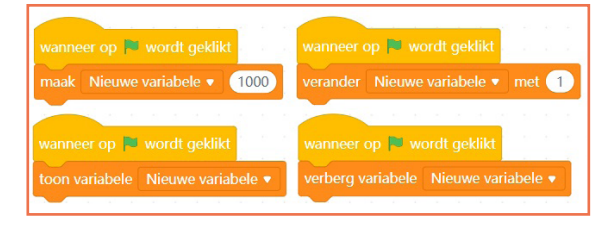

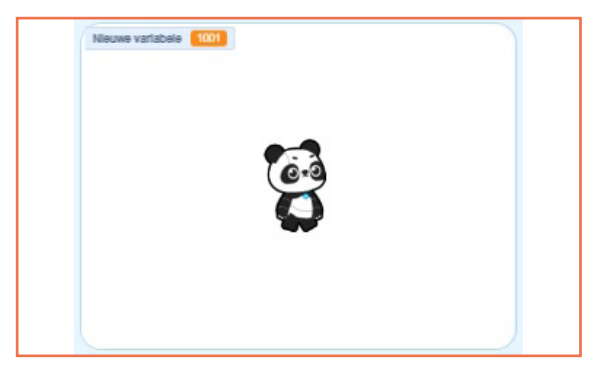

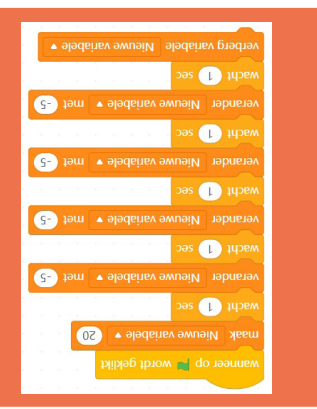

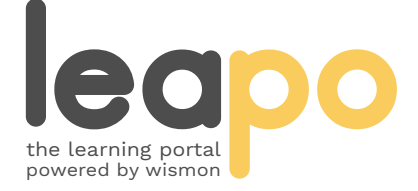

Mag alleen gekopieerd worden voor gebruik binnen de school van 'gebruiker'. Zie ook de abonnementsvoorwaarden van Leapo.

# Lijsten

### **Wat is het?**

Er zijn verschillende blokken:

- 1. 'voeg toe': voeg een onderdeel toe aan je lijst.
- 2. 'verwijder van': verwijder een onderdeel van je lijst.
- 3. 'verwijder alles van': verwijder alle onderdelen van je lijst.
- 4. 'voeg toe op': voeg een onderdeel toe aan je lijst.
- 5. 'vervang item van': vervang een onderdeel van de lijst met een ander onderdeel.

### **Hoe werkt het?**

Ga naar de categorie 'Variabelen' en klik op 'Maak een Lijst'. Geef je lijst een naam, klik op 'OK' en vink het hokje voor het blok van je lijst aan. Heb je meer dan één sprite? Kies dan of je de lijst voor al je sprites of de geselecteerde sprite wilt maken.

Ga in het navigatiepanel naar 'Sprites', kies in het menu onder 'Gebeurtenissen' een startblok en sleep deze naar het script. Gebruik de blokken om woorden toe te voegen, te vervangen en/of te verwijderen van de lijst. Laat je sprite ook iets zeggen en/of denken over je lijst. Met het blok 'toon lijst' zie je je lijst ook in beeld.

Voer de startactie uit. Je sprite combineert nu het zegblok met je lijst.

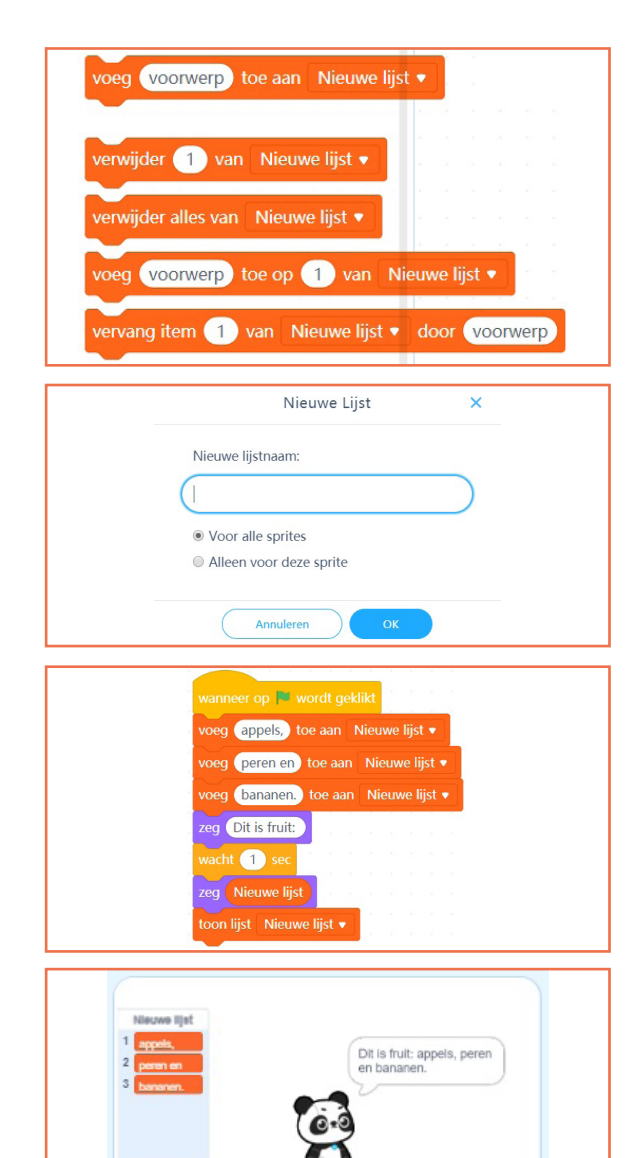

#### **Oefenopdracht**

Maak een lijst aan met drie onderdelen. Vervang het tweede en verwijder daarna het eerste onderdeel van je lijst. Zorg dat je lijst zichtbaar is en voeg een nieuw onderdeel toe op de derde plek van je lijst. Laat daarna je sprite iets zeggen of denken over je lijst.

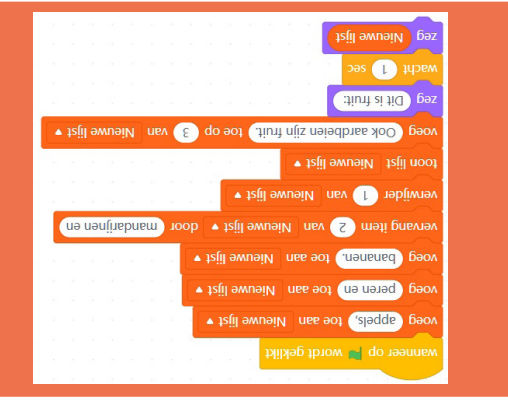

length 3

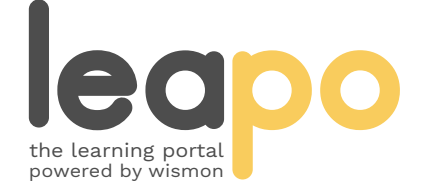

Mag alleen gekopieerd worden voor gebruik binnen de school van 'gebruiker'. Zie ook de abonnementsvoorwaarden van Leapo.

# Lijsten

### **Wat is het?**

Er zijn verschillende blokken:

- 1. 'item van': specifiek onderdeel van je lijst.
- 2. 'item # van in': het nummer van een specifiek onderdeel van je lijst.
- 3. 'lengte van': totaal aantal onderdelen van je lijst.
- 4. 'bevat': checkt of je lijst het omschreven onderdeel bevat.

#### **Hoe werkt het?**

Ga naar de categorie 'Variabelen' en maak een lijst.

Ga in het navigatiepanel naar 'Sprites', kies in het menu onder 'Gebeurtenissen' een startblok en sleep deze naar het script. Voeg minimaal drie onderdelen aan je lijst toe en pas 'voorwerp' naar keuze aan. Met de 'item'-blokken kun je je sprite vervolgens iets over een specifiek onderdeel van je lijst of het nummer van een bepaald onderdeel laten zeggen of denken. Met het 'lengte'-blok vraag je de lengte van je lijst op en met het 'bevat'-blok kun je nagaan of je lijst een specifiek onderdeel bevat.

Voer de startactie uit. Je sprite zegt en denkt nu over de onderdelen van je lijst.

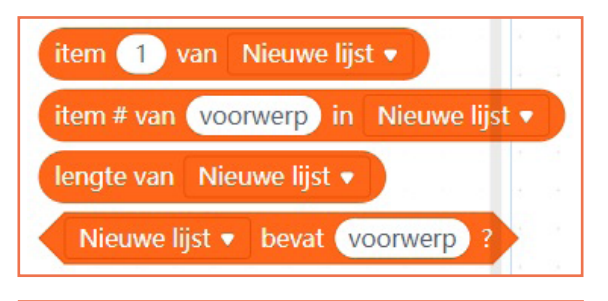

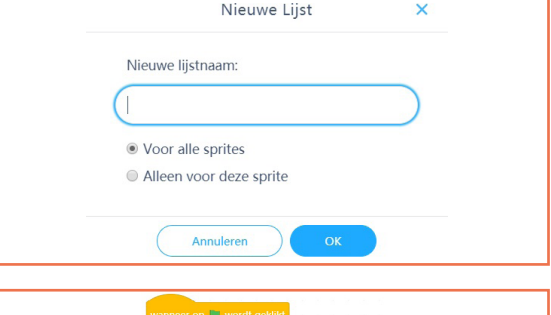

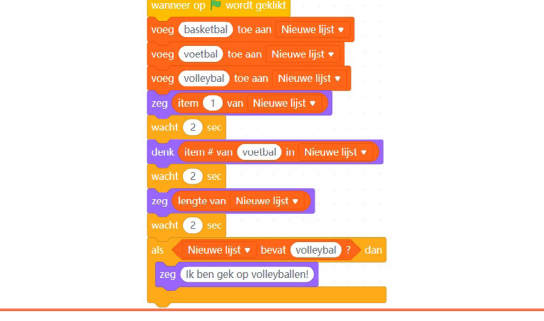

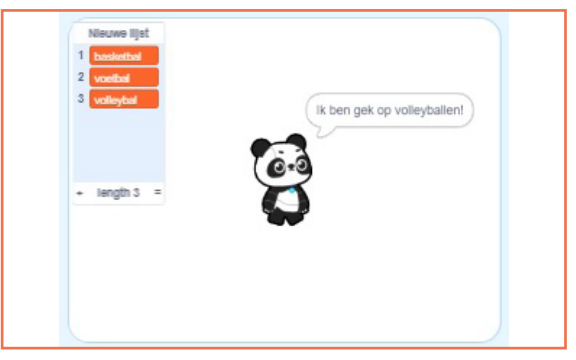

#### **Oefenopdracht**

Voeg minimaal twee onderdelen toe aan je lijst en laat je sprite de lengte van de lijst zeggen. Laat je sprite opnieuw iets zeggen als je lijst een bepaald onderdeel bevat. Zorg dat je sprite daarna iets over een onderdeel zegt. Verwijder de hele lijst en laat je sprite weer het aantal onderdelen zeggen.

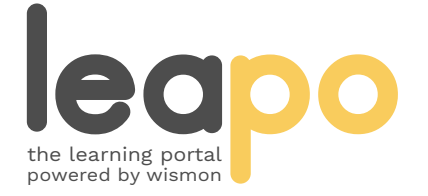

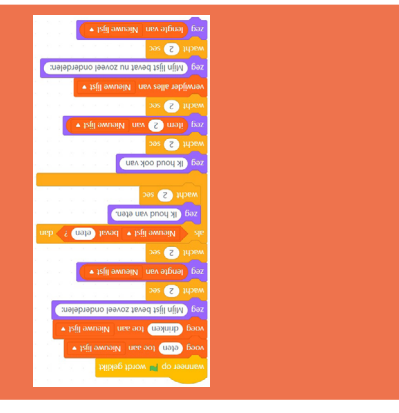